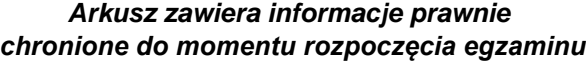

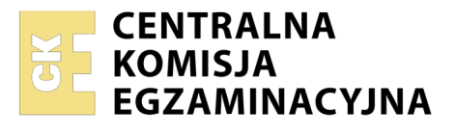

Nazwa kwalifikacji: **Montaż i eksploatacja komputerów osobistych oraz urządzeń peryferyjnych** Oznaczenie kwalifikacji: **E.12** Numer zadania: **01** Wersja arkusza: **SG**

Wypełnia zdający

Numer PESEL zdającego\*

Miejsce na naklejkę z numerem PESEL i z kodem ośrodka

**E.12-01-21.06-SG** Czas trwania egzaminu: **150 minut**

### **EGZAMIN POTWIERDZAJĄCY KWALIFIKACJE W ZAWODZIE Rok 2021 CZĘŚĆ PRAKTYCZNA**

**PODSTAWA PROGRAMOWA 2012**

# **Instrukcja dla zdającego**

- 1. Na pierwszej stronie arkusza egzaminacyjnego wpisz w oznaczonym miejscu swój numer PESEL i naklej naklejkę z numerem PESEL i z kodem ośrodka.
- 2. Na KARCIE OCENY w oznaczonym miejscu przyklej naklejkę z numerem PESEL oraz wpisz:
	- swój numer PESEL\*,
	- oznaczenie kwalifikacji,
	- numer zadania.
	- numer stanowiska.
- 3. KARTĘ OCENY przekaż zespołowi nadzorującemu.
- 4. Sprawdź, czy arkusz egzaminacyjny zawiera 5 stron i nie zawiera błędów. Ewentualny brak stron lub inne usterki zgłoś przez podniesienie ręki przewodniczącemu zespołu nadzorującego.
- 5. Zapoznaj się z treścią zadania oraz stanowiskiem egzaminacyjnym. Masz na to 10 minut. Czas ten nie jest wliczany do czasu trwania egzaminu.
- 6. Czas rozpoczęcia i zakończenia pracy zapisze w widocznym miejscu przewodniczący zespołu nadzorującego.
- 7. Wykonaj samodzielnie zadanie egzaminacyjne. Przestrzegaj zasad bezpieczeństwa i organizacji pracy.
- 8. Jeżeli w zadaniu egzaminacyjnym występuje polecenie "zgłoś gotowość do oceny przez podniesienie ręki", to zastosuj się do polecenia i poczekaj na decyzję przewodniczącego zespołu nadzorującego.
- 9. Po zakończeniu wykonania zadania pozostaw rezultaty oraz arkusz egzaminacyjny na swoim stanowisku lub w miejscu wskazanym przez przewodniczącego zespołu nadzorującego.
- 10. Po uzyskaniu zgody zespołu nadzorującego możesz opuścić salę/miejsce przeprowadzania egzaminu.

*Powodzenia!*

*\* w przypadku braku numeru PESEL – seria i numer paszportu lub innego dokumentu potwierdzającego tożsamość*

## **Zadanie egzaminacyjne**

Wykorzystując dostępne podzespoły oraz oprogramowanie znajdujące się na stanowisku egzaminacyjnym przeprowadź diagnostykę i modernizację komputera według wskazań oraz wykonaj konfigurację systemów zainstalowanych na dysku twardym.

*UWAGA: Do prac konfiguracyjnych w systemie Windows wykorzystaj konto Administrator (bez hasła), a w systemie Linux - konto technik z hasłem egzamin (konto z uprawnieniami użytkownika root). Na nośniku opisanym DANE/PROGRAMY znajdują się dane oraz wersje instalacyjne oprogramowania, niezbędne do wykonania zadania. Wszystkie utworzone i zmodyfikowane pliki zapisz na nośniku USB opisanym EGZAMIN*

1. W systemie Windows przeprowadź identyfikację zainstalowanych podzespołów:

- a) skopiuj na Pulpit użytkownika **Administrator** program *GPU-Z*
- b) korzystając z oprogramowania systemowego oraz programu *GPU-Z,* wyszukaj informacje o zainstalowanych sterownikach oraz parametrach karty graficznej ujętych w Tabeli 1. *Specyfikacja podzespołu* i Tabeli 2 *Diagnostyka i ocena*. Aby udokumentować przeprowadzone czynności, wykonaj zrzuty ekranu. Zrzuty wklej do pliku edytora tekstowego, a następnie zapisz go pod nazwą *TESTY*
- c) w arkuszu kalkulacyjnym utwórz tabelę zgodną z Tabelą 1. *Specyfikacja podzespołu*. Utworzony plik zapisz pod nazwą *karta&kosztorys*. Arkusz powinien zawierać trzy skoroszyty*.* W pliku *karta&ksztorys* zmień nazwę skoroszytu *Arkusz1* na *Tab1*, a następnie w przygotowanej wcześniej tabeli zapisz wyniki obserwacji, które udokumentowane są zrzutami ekranu
- d) w pliku *karta&ksztorys* zmień nazwę skoroszytu *Arkusz2* na *Tab2*. Utwórz w nim tabelę zgodną z Tabelą 2. *Diagnostyka i ocena*. Porównaj wielkości pamięci zainstalowanej karty oraz karty graficznej XXX. Wybierz kartę, która wpłynie na podniesienie wydajności pracy zestawu do obróbki multimediów według standardu 4K za pomocą programu *Edius Pro 8*. Wymagania programu przedstawiono w tabeli:

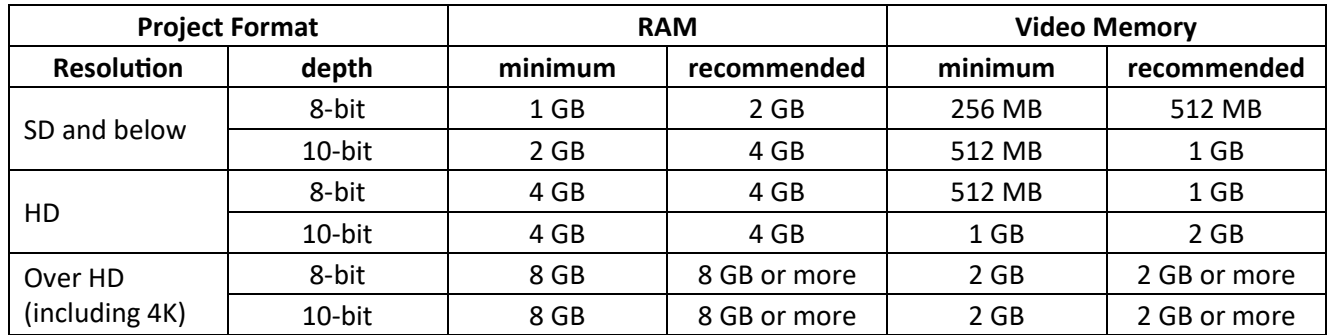

- 2. W zestawie komputerowym wymień kartę graficzną. Zapasowa karta graficzna nie wymaga czynności diagnostycznych.
	- a) zdemontuj kartę graficzną zainstalowaną na płycie głównej komputera, w przypadku zintegrowanej karty wyłącz ją w BIOS lub Menedżerze urządzeń
	- b) zamontuj na płycie głównej zapasową kartę graficzną oraz zainstaluj jej sterowniki w systemie **Windows**

*UWAGA: Po wykonaniu montażu karty graficznej zgłoś przewodniczącemu ZN – przez podniesienie ręki – gotowość do zakończenia prac montażowych. Po uzyskaniu zgody przystąp do końcowych czynności montażowych oraz uruchomienia systemu operacyjnego.*

- 3. Przeprowadź konfigurację systemu Windows. Wykonaj zrzuty ekranu jako potwierdzenie czynności zapisanych w punktach 3a - 3e. Zrzuty umieść w edytorze tekstowym i zapisz pod nazwą *WINDOWS* na nośniku USB opisanym *EGZAMIN*
	- a) przypnij do Paska zadań aplikację *Paint*
	- b) za pomocą *Wiersza poleceń* zabezpiecz konto użytkownika **Administrator** hasłem spełniającym wymagania co do złożoności (minimum 8 znaków, co najmniej jedna wielka litera, cyfra, znak niealfabetyczny). Wykonaj zrzut ekranu zawierający widoczne użyte polecenie. Ustawione hasło zapisz w arkuszu egzaminacyjnym do Tabeli 3. *Hasło dostępowe użytkownika Administrator w systemie Windows*
	- c) na Pulpicie utwórz plik o nazwie *janek.txt*, a następnie za pomocą polecenia *Wiersza poleceń* wykonaj operację, która sprawi, że plik zostanie ukryty. Na zrzucie ekranu dokumentującym tę czynność powinno być widoczne użyte polecenie
	- d) przygotuj konsolę Microsoft Managment Console w taki sposób, aby z jej poziomu użytkownik miał dostęp do narzędzi umożliwiających zarządzanie partycjami oraz użytkownikami. Konsolę zapisz na Pulpicie użytkownika **Administrator** pod nazwą *zarządzanie*
	- e) skonfiguruj system, aby żaden użytkownik systemu nie miał prawa do zmiany ikon Pulpitu przy użyciu okna dialogowego Ustawienia ikon pulpitu w aplecie Personalizacja lub Ekran
- 4. Przeprowadź konfigurację systemu Linux. Wszystkie utworzone przez Ciebie i modyfikowane pliki zapisz na nośniku USB opisanym *EGZAMIN*:
	- a) za pomocą polecenia systemowego utwórz w katalogu domowym użytkownika **technik** katalog o nazwie *ZADANIE.* Zrzut ekranu z widocznym poleceniem zapisz jako plik graficzny pod nazwą *KATALOG*
	- b) skopiuj z nośnika *DANE/PROGRAMY* plik *materiały.7z* do katalogu domowego użytkownika **technik**. Wyodrębnij wszystkie pliki z archiwum. Hasło zabezpieczające archiwum: **Q@wertyuiop**
	- c) za pomocą terminala wykonaj sortowanie alfabetyczne zawartości wyodrębnionego pliku tekstowego o nazwie *trzy.* Plik wynikowy zapisz pod nazwą *INDEKSOWANIE*. Zrzut ekranu z widocznym poleceniem zapisz jako plik graficzny pod nazwą *INDEKSY*
	- d) w katalogu domowym użytkownika **technik** wyszukaj za pomocą terminala wszystkie pliki, które zawierają w nazwie literę *"a"* oraz liczbę *"2019".* Zrzut ekranu z widocznym poleceniem oraz nazwami wyszukanych plików zapisz jako plik graficzny pod nazwą *WYSZUKANE*
- 5. Korzystając z Cennika usług komputerowych, sporządź w arkuszu kalkulacyjnym kosztorys wykonanych prac serwisowych oraz kosztów wykorzystanych podzespołów:
	- a) w pliku *karta&kosztorys* z nośnika *EGZAMIN* zmień nazwę skoroszytu *Arkusz3* na *Kosztorys*, a następnie utwórz w nim i wypełnij tabelę zgodną z Tabelą 4. *Wzór kosztorysu*
	- b) obliczenia w kolumnie *Cena jednostkowa z VAT w zł* powinny wykonywać się automatycznie oraz uwzględniać zwiększenie Ceny jednostkowej netto w zł o 23% podatku VAT
	- c) obliczenia w kolumnie *Wartość brutto w zł* powinny wykonywać się automatycznie, po wypełnieniu kolumny *Ilość* oraz w oparciu o wykonane obliczenia kolumny *Cena jednostkowa z VAT w zł*
	- d) sumowanie kolumny *Wartość brutto w zł* oraz wstawianie daty sporządzenia kosztorysu powinno odbywać się automatycznie

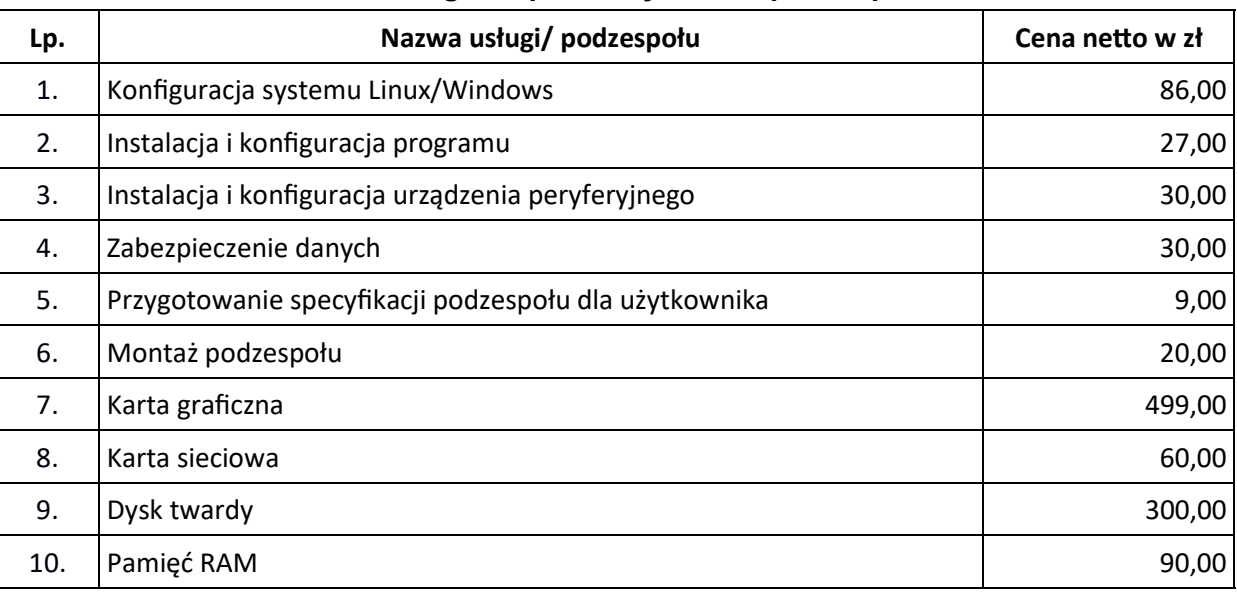

### **Cennik usług komputerowych oraz podzespołów**

# **Czas przeznaczony na wykonanie zadania wynosi 150 minut.**

### **Ocenie będzie podlegać 5 rezultatów:**

- montaż podzespołów,
- diagnostyka podzespołów,
- skonfigurowany system Windows,
- skonfigurowany system Linux,
- kosztorys

#### oraz

przebieg montażu podzespołów.

*Uwaga: Zawartość nośnika USB wykorzystywanego podczas egzaminu do zapisu zrzutów ekranowych lub dokumentów jest usuwana po egzaminie i nie stanowi dokumentacji egzaminacyjnej przekazywanej wraz z arkuszem do OKE*

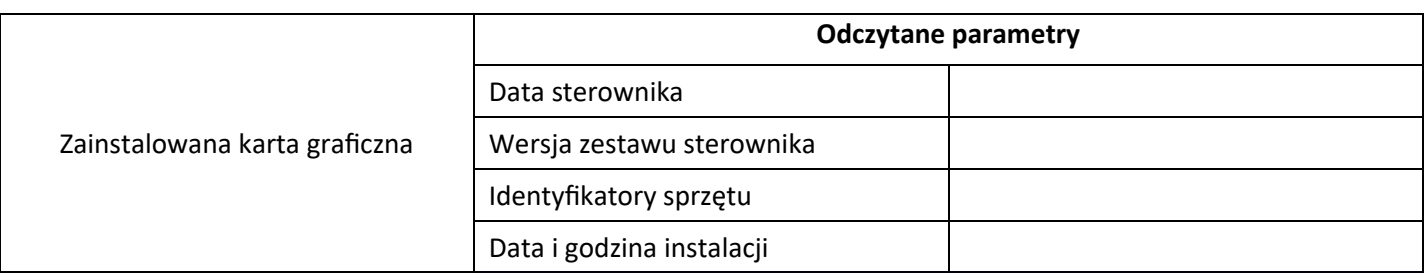

# **Tabela1. Specyfikacja podzespołu – wzór**

# **Tabela 2. Diagnostyka i ocena – wzór**

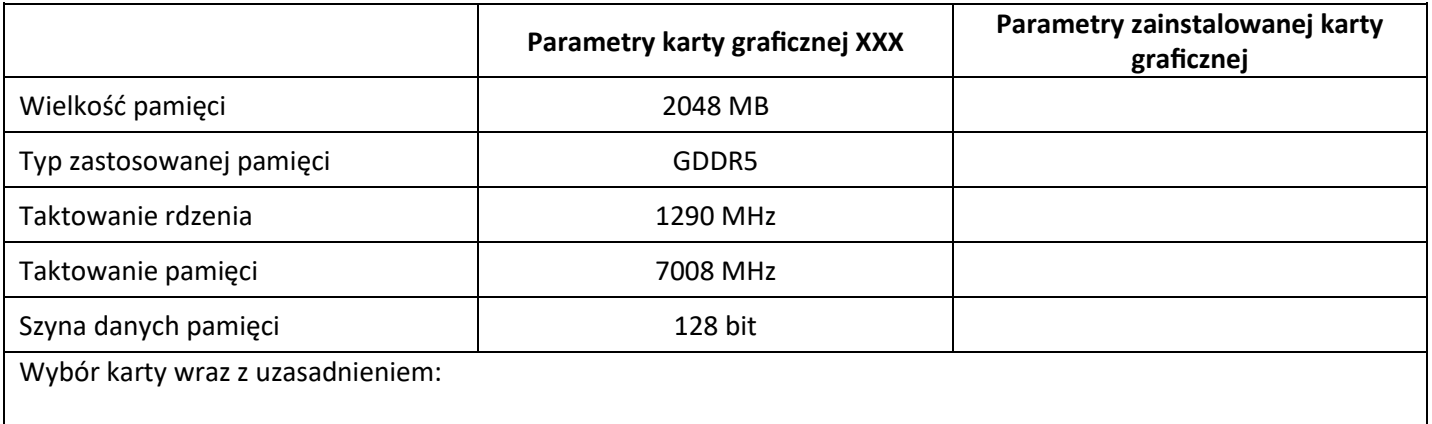

# **Tabela 3. Hasło dostępowe użytkownika Administrator w systemie Windows**

## **Tabela 4. Wzór kosztorysu**

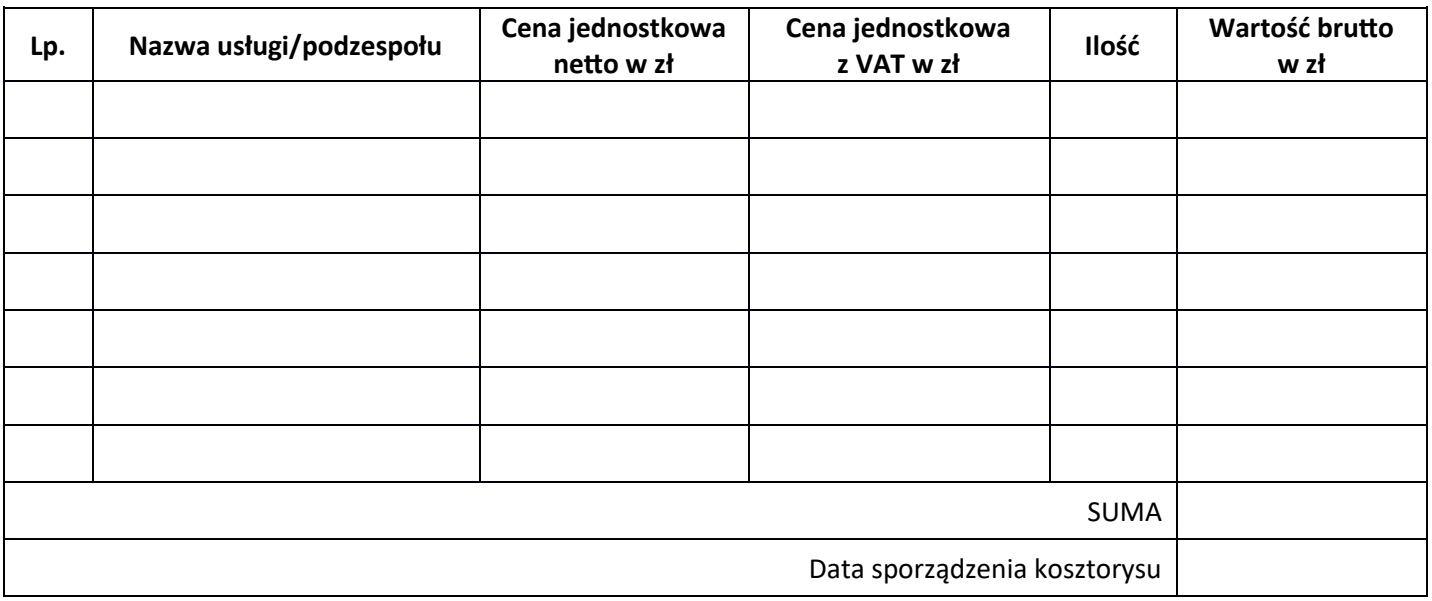